# Playlist Builder 1.5 Manual

**Playlist Builder** is a database and schedule system for your audio files.

It supports the following audio-formats: *WAV SND/MP2 MP3 OTS*

*Before you run the program, make sure you are logged in as an user who had "Administrator" rights.*

On the shortcuts on the desktop (and on the shortcut in the start-menu) you need to change one *setting once. Make it run as Administrator!*

*Here's how to do :*

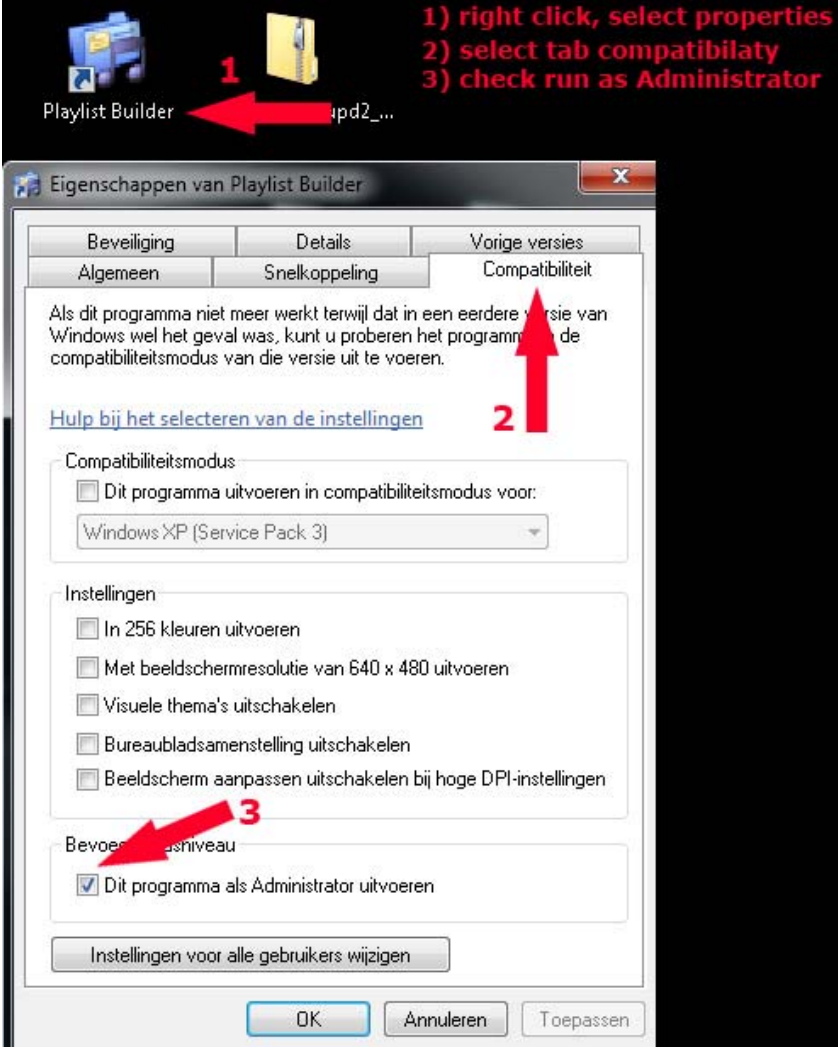

## **Playlist Builder:**

When starting the program for the first time it will create an empty database for you.

It then needs to restarted to be able to use the new database.

When you update newer versions or already had an old database from Playlist Builder, it will start up with this database.

*You can safely delete the 'test title' and if you want also the category 'hits'*

#### **Note for users who already had older version installed:**

If you have a database prior to version 1.2 please update your older database first: Click on "Check / *Update Database" to update your older database with some new fields needed for the schedule system. When you don't update your database the system cannot make playlist when scheduling.*

Make your database ready for import of your files by adding new user categories. You can do this by **click right** with the mouse on the category box. Select Add Category and make categories at you own choice.

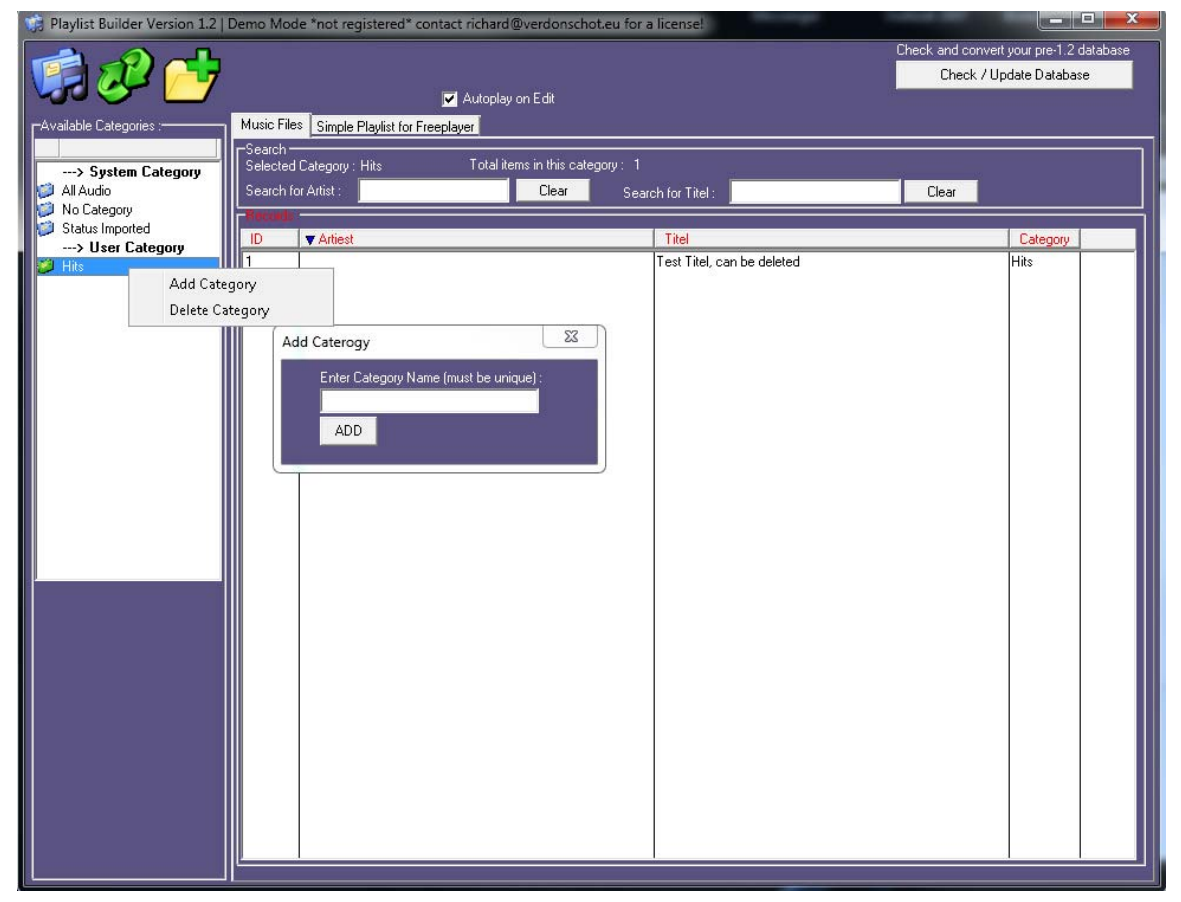

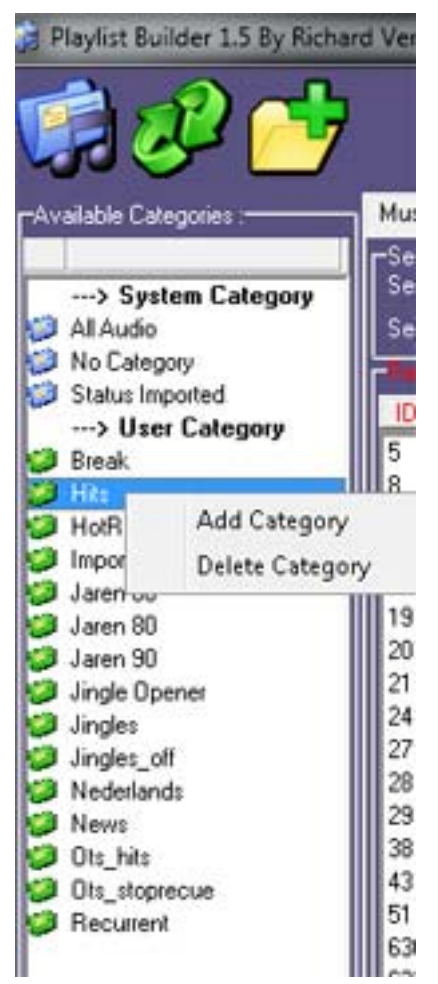

You can make unlimited categories at your own choice. You can't use double names, else it will break up to schedule system later, when creating you playlist.

After you have created you categories it's best to restart the program.

After you restarted the program, check if all your categories are correctly appear in the database.

When you're happy with the categories it's time to add the music into the database.

You can always add or delete categories at any moment. When you want to delete a category which has files in it, it will give a message that it's not possible. Move the items to another category before you can delete the category.

#### **Adding music into the database :**

You can mass-add music of complete folders into the database with just a few clicks. Before you want to import these, make sure that the mp2/3 files have a correct tagging filled in, because Playlist Builder will use these when present.

If you add files who don't have a 'tag' it will use the **– separator** to determine the Artist – Titel from the imported music file. To start importing files click on the Yellow Folder icon in the top bar from the program.

A new screen will open where you can use e few steps to read in your music files See the picture on the next page.

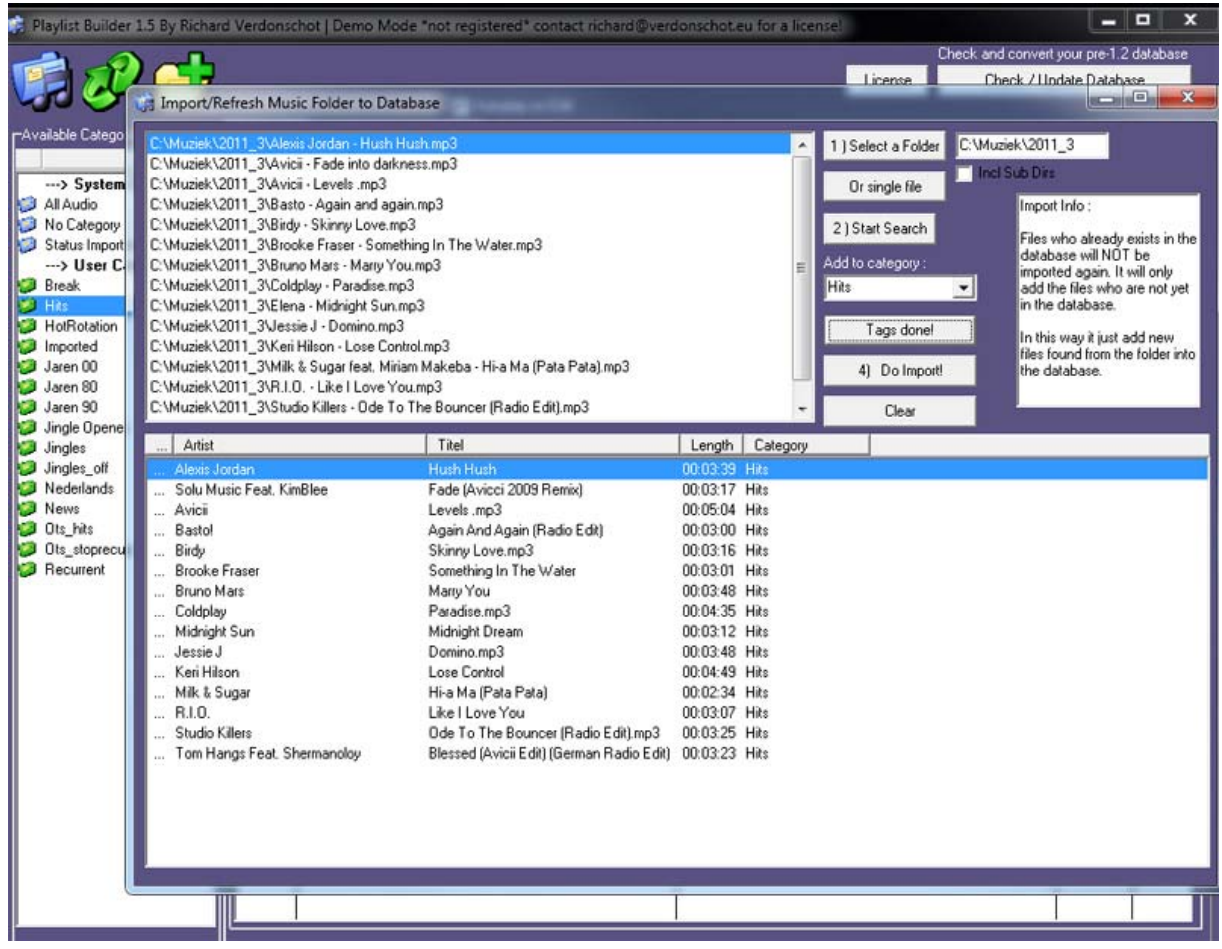

To read in some files just follow the 1,2,3,4 options.

- 1) Select a folder where your music is stored. If you already stored your files in a sort of 'category' way it will even make it easier for you. A popup will appear letting you select a folder on your hard disk or network‐drive. When you want to include all audio in subfolders of your selected folder you can mark the box **'incl. Sub Dirs' .** If you just want to add 1 file, you can select single file instead of 'Select a Folder'.
- 2) Next press Start Search and the program will find all supported audio files. Please carefully read the left box where all found items are shown. If it all looks good, you can continue to the next step.

Optionally you can now select a category where you want to add all these items to. This will take a lot of work out later. So if possible, add it directly to a category.

- 3) Press read tags, the program now looks into all files to see if tags are already filled in. Ifso, it will use them, if not it will make a suggestion based on the naming of your file. Now check the lower box for strange items, if everything looks good you can import to the database.
- 4) When you click on here, all the found items shown in the lower box will be added into the database. You can repeat these steps until you import all your audio folders.

Files who already exists in the database will automatically be skipped. All Audio imported (also when assigned already to a category )will get a 'status' imported too. This flag will be removed as soon as you edit the file and make a save on it. In this way you can always recall files which are not yet edited by you.

If you imported files without assigning them to a category you'll also find these files in the system category 'No category' .

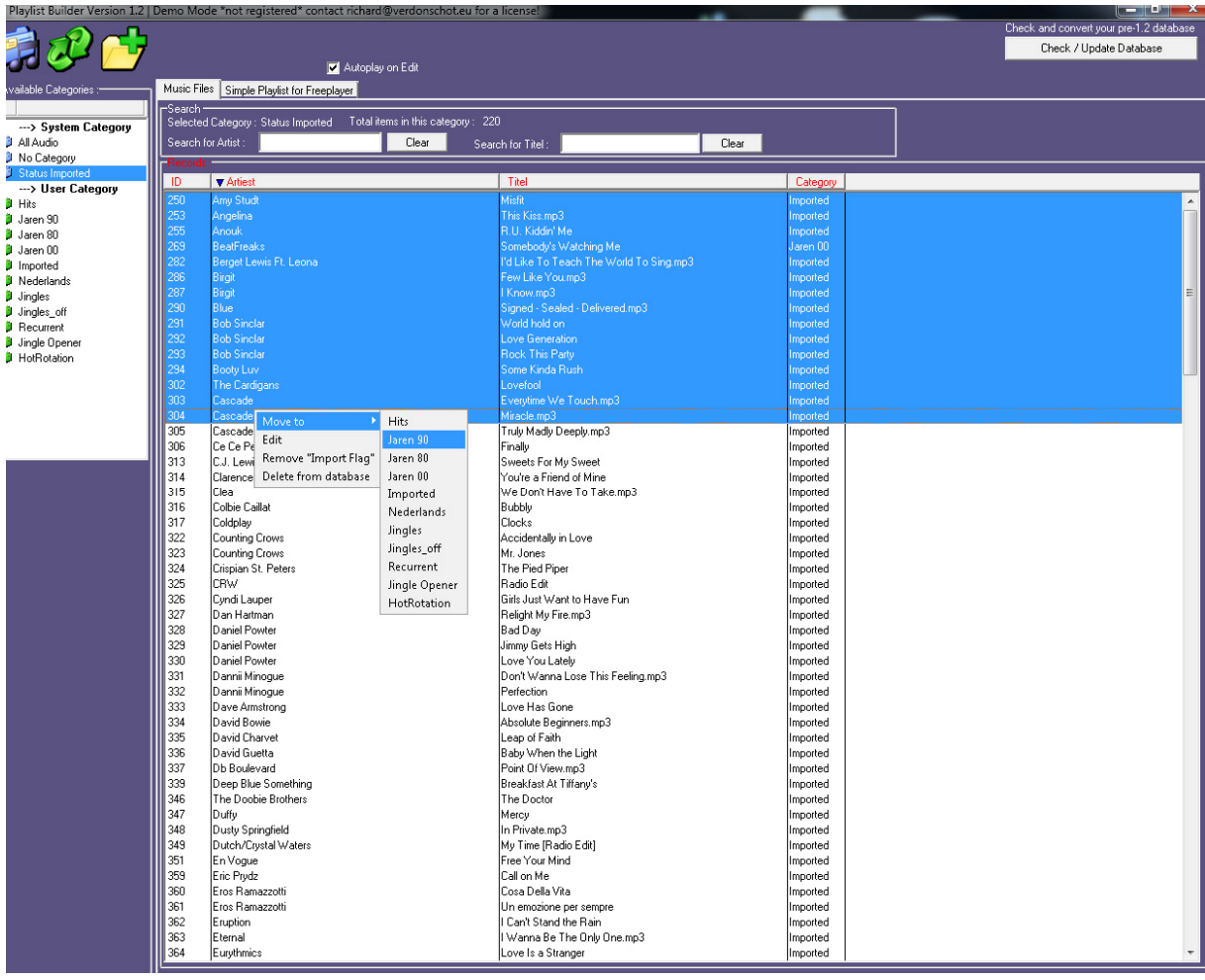

You can move files to a new category by clicking right on the file:

Multiselect of files will also work, click the first file you want to move and hold the 'SHIFT' button on the keyboard while selecting the last file you want to move. Or you can select some files while holding the 'CTRL' key.

When you have placed all you audio into the correct category's it's time to set some more settings to each file before you send them out to a playout system. Mostly you would add intro settings / mix settings or some other settings.

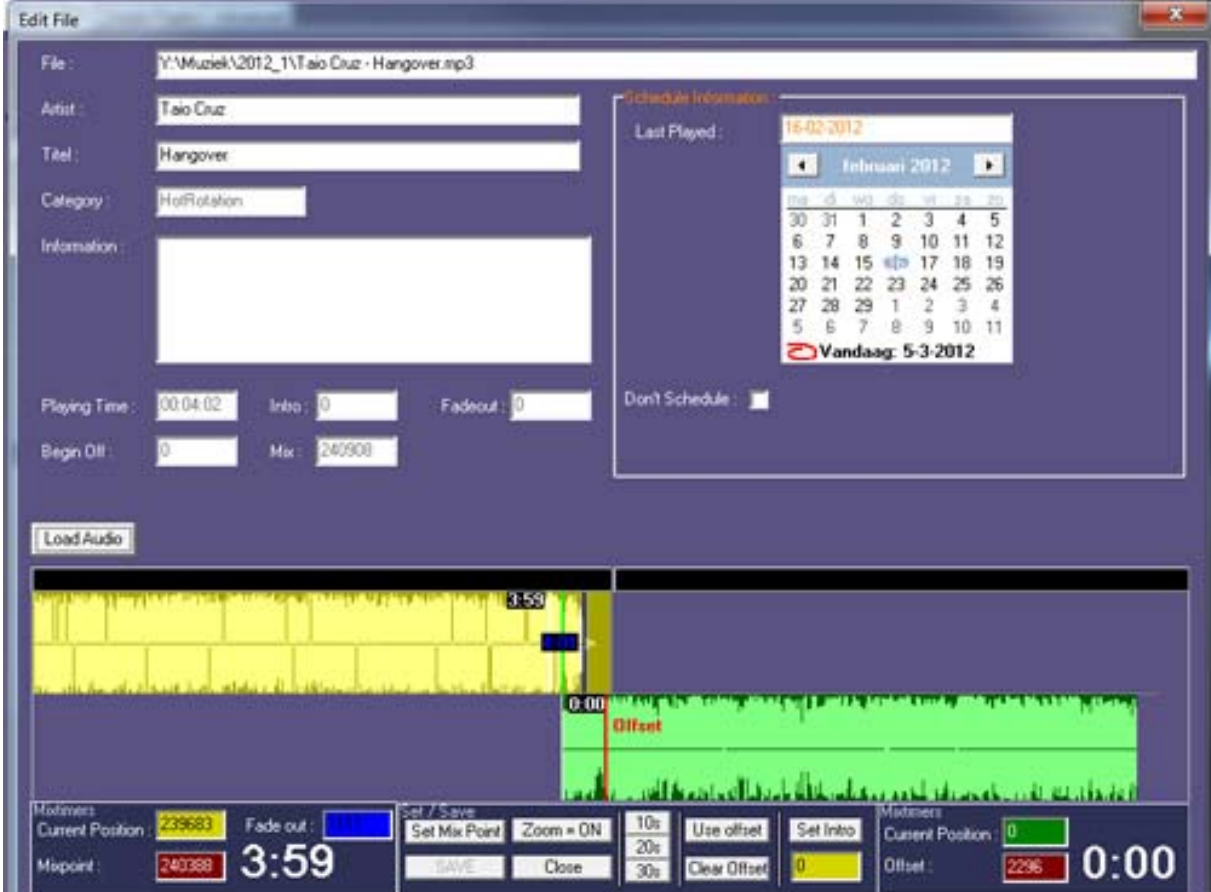

Just by double clicking an items in the database the edit setting will open. It looks like this :

Here you can make you mixing of the file (just like in the program Freeplayer)

The mix editor works like this :

Yellow is the end of the file, green is the beginning of the file. By placing them in this way you can use this file also to make you mix settings when exporting the playlist later on to another program. You can stop audio just by click outside the Yellow or Green area. Double click into the yellow to start playing again. Single click on green to start playing from where you clicked. Set you mix now by click and hold the right button of the mouse as you move to your preferred position. When you're satisfied you can also set the intro time (using green) or skipping some piece of the beginning (also on green) from an audio file. (it's NON‐ DESTRUCTIVE) Just play with it and it will get you going on. You can't mess up the original audio file. From version 1.4 you can also make a fade‐out on the yellow‐file, just double‐right click to set a blue line. Now the file will fade out from the mixing point towards the blue line.

Making all settings will take a while, but remember, it's worth it later, when you start the scheduling and play a playlist in ,for example, Freeplayer. When you make nice settings your play out will sound great!

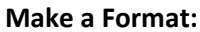

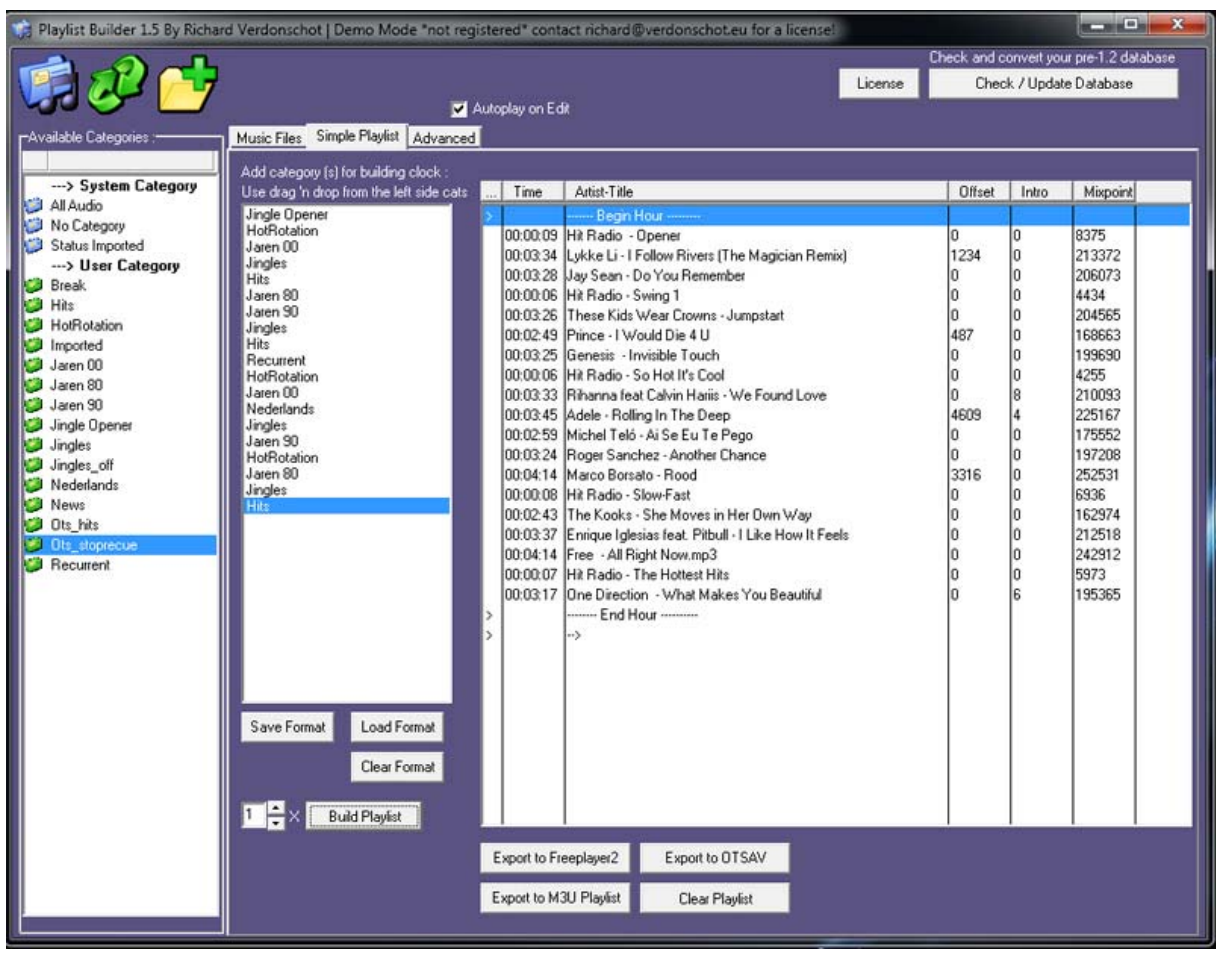

When you make a playlist , first make a 'format' in the middle box, drag categories into there to make a list as you want. Save the format(clock) list when ready.

\* *When you want to make advanced playlists, you can now go to the Advanced tab section*

When hitting the button 'Build List' the program will start scheduling items as giving in as the format (clock) you just made. (setting the 1 to a higher value will create multiple playlist of this format.

# **How will the program schedule items:**

It will randomly take an item from the database in the needed category, as soon as it's being used it will be flagged-out, it will not be played again until all files have been scheduled. Then it will reset all 'played‐flag' to not played and start all over again. In this way you can be sure that all audio in your database will be played out before it will be scheduled again.

Tip : If for example you need files to be played out more often than 'normal' , just create a new category for these files. Take a look at the above screenshot for the 'HotRotation' category. This category ,in my case, has just a few audio files in it. Therefore it will be played much frequently then my other categories.

When you made your playlist you can save you playlist by hitting the 'Save to ... ' button of you playlist choice.

# **Advanced Playlists:**

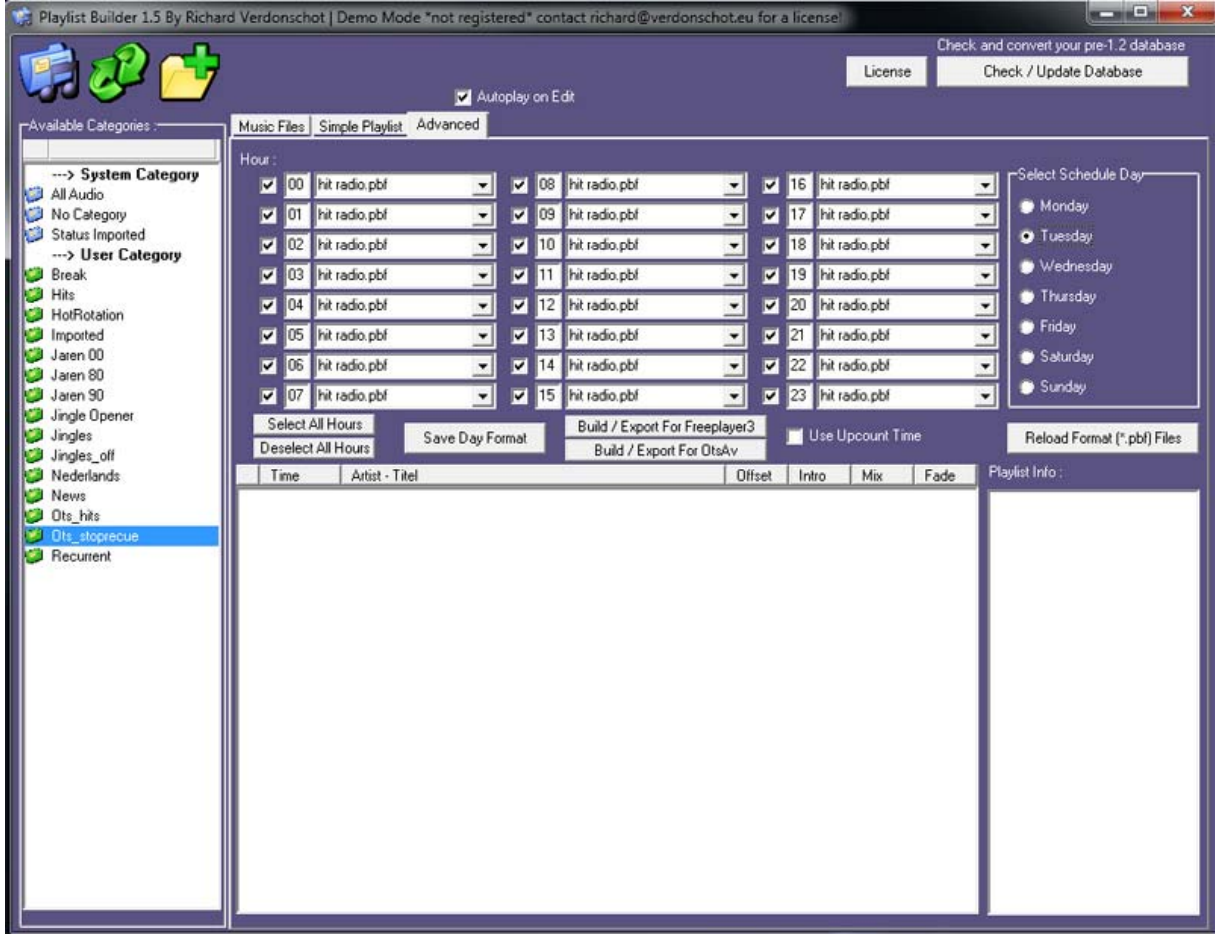

When using Freeplayer3 or OtsAv you can also use the advanced tab to create hourly playlists based on any format you made. First select a day, fill your desired hours with a format, this can be a new format for every hour when needed! After setting up you day format, hit the "Save Day Format" button to save it as your default day format. The next time you select that day the format(s) will be filled in automatically. Select "Use Upcount Time" when you want the timeline of the playlist to a total listing item count up time instead of item-time (for Freeplayer3 only).

Now Build/Export the playlist for Freeplayer3 or OtsAv. Freeplayer3 playlist will be placed into the folder of Freeplayer3 into the /Playlist/Automation folder. For OtsAv into the Playlist‐Builder folder /OTS.

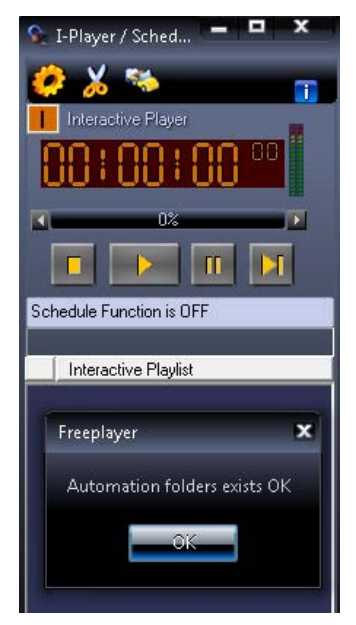

If you use freeplayer3 or higher, make sure you setup the I‐player to accept playlist files from Playlist‐Builder (schedule mode) refer to the help in the I‐Player from Freeplayer3. The I‐Player will handle the playlist for you.

As soon as the I‐Player is set into automation mode (hitting the Car Icon) it will load the Playlist‐Builder files for that hour/day on exact‐hour change.

## **Limit of the Demo Version:**

The demo version limit is only that the first 100 files can be edited.

When using the Advance tab, it will place sometimes a dummy item into the playlist.

For the rest there's no limit. So if you don't need to edit more, there's no need to register the program.

When you need to register because you need to edit more files, contact me for pricing at Richard@verdonschot.eu or check my website www.verdonschot.eu